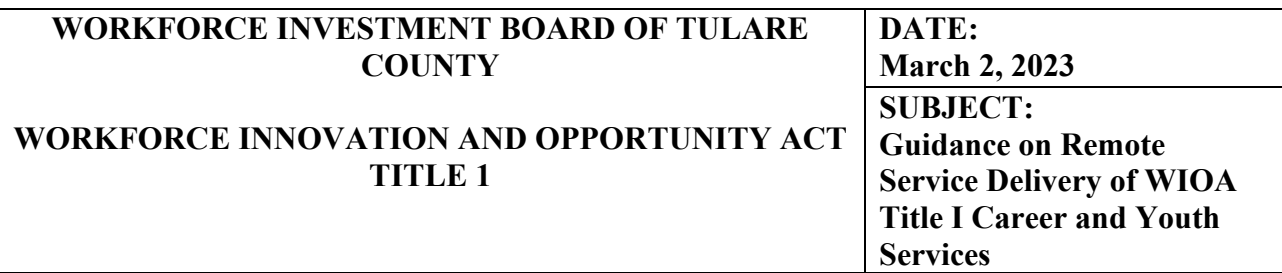

#### **WIB POLICY MEMORANDUM TUL PM 23-02**

To: WIB WIOA Title I Subrecipients WIB Staff

Subject: Guidance on Remote Service Delivery of WIOA Title I Career and Youth Services

This memo provides guidance on the provision of virtual services for WIOA Title I Eligibility, Youth, Career, and Training Services. On March 31, 2020, and July 23, 2020, the Workforce Investment Board of Tulare County (WIB) established temporary guidance to prioritize virtual services to assist individuals who had an urgent and immediate need for enrollment during the COVID-19 pandemic. This memorandum supersedes the guidance titled *Maximizing Distance Technology for WIOA Title I Registration,* dated March 31, 2020, and guidance titled *Activities and Service Delivery for Remote Services,* dated July 23, 2020.

Over the past three years, we have found innovative ways to accommodate customers through the pandemic and provided a customer-centered approach to service delivery. The use of technology has allowed us to expand services and reach customers during shelter-in-place mandates. We will continue to use best practices to streamline the use of virtual activities to provide meaningful and engaging services to our community.

#### **Definition of Remote Services**

For the purpose of this policy, remote service involves the exchange of information through a virtual platform such as Zoom, Google Meet, Teams, or other platforms. Remote services should be meaningful, engaging, and equivalent to receiving in-person services.

#### **Customer Focused Service Delivery**

All aspects of service delivery must be designed with the needs and interests of customers in mind. Customers may access WIOA Title I program services remotely or in person based on their preferences or needs. In addition, when in-person or remote services are not viable for WIOA Title I customers due to lack of transportation or technology, subrecipients must consider meeting customers "where they are at" by meeting at an alternative location. **\****Reference PY* 

## 22-23 WIOA Title I Youth Career Services and Adult and Dislocated Worker Career Services **Contract Exhibit A.**

## **Remote CalJOBS Eligibility Explorer Application**

When conducting remote eligibility, refer to the attached CalJOBS How to use the Eligibility Explorer Application to assist customers in completing a pre-application and uploading eligibility documents remotely. Intake staff must protect customers' Personal Identifiable Information (PII); therefore, eligibility documents must be uploaded to CalJOBS through the Eligibility Explorer Application or schedule an in-person appointment to submit documents. Staff will enter a case note of the customer's request for a remote eligibility appointment.

#### **Remote Electronic Signatures**

The WIOA application enables individuals and staff to sign the CalJOBS program applications remotely. Refer to the attached CalJOBS Remote Electronic Signature User Guide to assist customers in signing the WIOA application remotely.

In addition, electronic applications may be used to obtain signatures for worksite agreements, timesheets, and other related documents.

#### **Coordinated Enrollment**

Upon completing the eligibility in person or remotely, customers shall have access to a career coach the same day for an initial assessment, objective assessment, and My Action Plan.

#### **Remote Services for Youth and Adult Career Services**

Subrecipients may offer remote services equivalent to receiving in-person services via engaging, interactive platforms (Zoom, Google Meet, Teams, etc.) for career services.

Access to remote Youth and Adult Career Services shall include, but is not limited to:

- Career services, coaching, and guidance
- Work readiness workshops
- Job fairs and industry-specific recruitment
- Business Engagement and outreach
- Signing work-based training documents and other types of documents via electronic applications

Access to remote workshops shall include, but is not limited to:

- Interviewing skills
- Career Exploration
- Resume development
- How to apply for jobs online and in-person
- **Finance and budgeting**

#### **Evaluation of Remote Services**

Subrecipients will regularly evaluate the effectiveness of remote services by collecting customer satisfaction surveys. The customers' evaluations will assist the Employment Connection staff in continually improving and refine remote service delivery.

## **TeleSupport Services vs. Remote Services**

Subrecipients may offer customer support over the telephone, although telesupport should not be relied upon as the sole source of an engagement or career services. Acceptable examples of telesupport services to customers include:

- Providing new job leads or program updates
- Reengaging customers or checking-in
- Following up with customers enrolled in a training program
- Mandatory program follow-ups

Please direct questions regarding this memo to Mary Rodarte, Workforce Services Program Manager, at mrodarte@tularewib.org.

Thank you,

 $MFL$ 

**Adam Peck Executive Director** 

AP:mr:llg

#### **Attachments**

- 1. CalJOBS Help Sheet How to use the Eligibility Explorer Application Manual
- 2. CalJOBS How to use the Eligibility Explorer Application User Guide
- 3. CalJOBS Remote Electronic Signature Guide

 $\sim$   $\sim$ 

E:\Analyst-Program\Directives\1. Local Policy Memos\Memo Guidance Virtual Delivery of WIOA Title I Career and Youth Services\3.2.23 Memo Guidance on Remote Service Delivery of Title I Career and Youth Services.docx

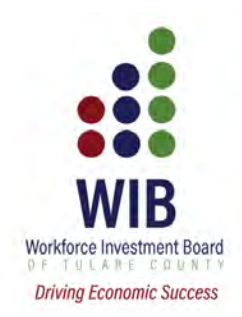

# **CalJOBS User Guide**

# **How to use the Eligibility Explorer Application (WIOA Pre-application)**

# How to use the Eligibility Explorer Guide (WIOA Pre-Application)

This guide will outline how a registered individual can access and create an Eligibility Explorer Guide (WIOA pre-application) in CalJOBS, as well as how an WIOA Title I Adult and Youth staff member can convert the pre-application into a formal WIOA application.

The Eligibility Explorer Guide allows individuals to answer basic questions related to the WIOA application and upload documents without having to physically be present. A career coach or case manager can then convert the pre-application and complete the enrollment with the documents supplied by the individual.

#### How an Individual Creates a WIOA Pre-Application

To create a pre-application, the individual must first register in CalJOBS. Once they have registered, they can follow the steps below.

#### As an Individual:

- 1. Log into the system by going to *[www.employmentconnect.org](https://caljobs.lacounty.gov/)* using your internet browser. The website works best with Google Chrome.
- 2. Click "**Sign In**" to enter the login page. Enter your '**User Name**' and '**Password**' and complete the **reCaptcha** before clicking "**Sign in**".

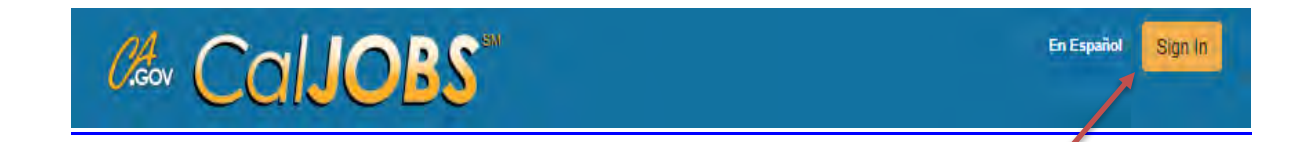

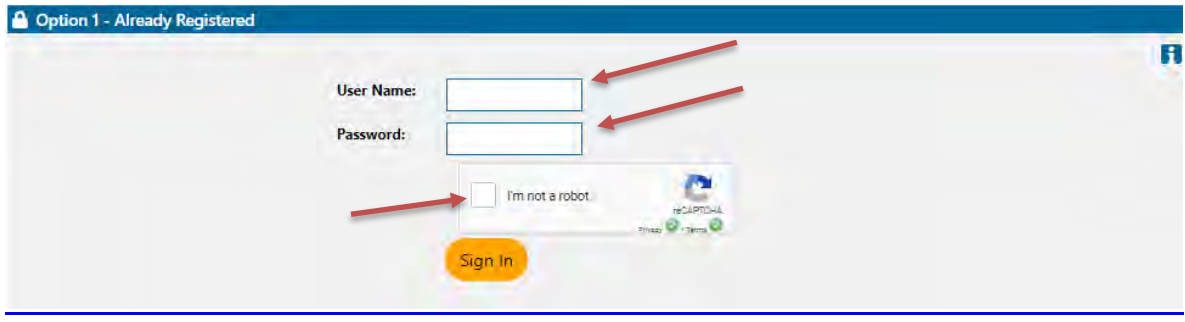

- 3. Once you're logged in, on the left Quick Menu navigation **Menu >** access **Quick** Job Search **Menu > My Portfolio > My Résumé Builder Individual Plan > Benefits Plan** My Portfolio My Individual Profiles **Profile.**  $\equiv$  Menu My Individual Plans ×. **Employment Plan Profile** Services for Individuals **Staff Profiles** Training Plan Profile Career Services Benefits Plan Profile **Joh Seeker Services Financial Plan Profile Education Services** My Dashboard Ho
- 4. Navigate to the bottom of the following page and click the **Eligibility Explorer Application** link.

Fill out the **Eligibility Explorer Application** to determine if you may be eligible for the program.

5. On the following Eligibility Explorer **Intro** page, there are **Available Programs** listed with Program cards that describe a program that you may be eligible for.

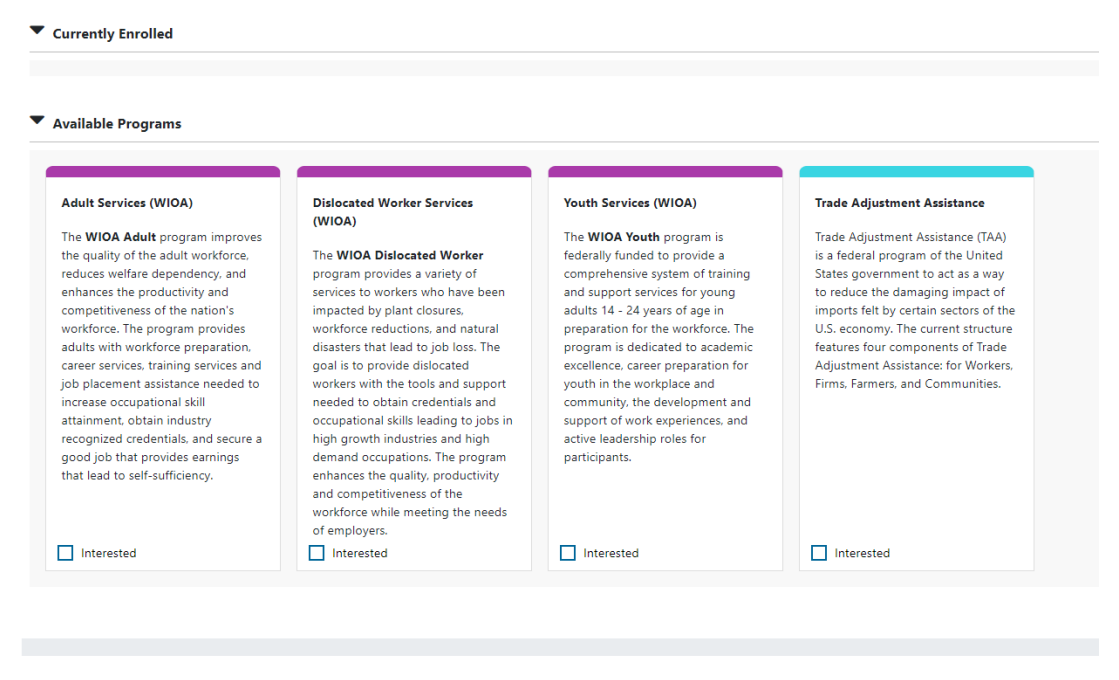

**Exit Wizard** 

Check the box next to "**Interested**" under each WIOA program that you would like to apply for and click "**Next**" to continue.

<< Back Next >>

6. Confirm that the information pre-populated from your registration is correct in all the tabs of the pre-application and enter any required information if needed.

You will see that the Eligibility Explorer application has 12 tabs in total:

- 1. Intro (the Available Programs page you just completed)
- 2. Contact
- 3. Demographic
- 4. Education
- 5. Farmworker
- 6. Employment
- 7. Public Assistance
- 8. Factors
- 9. Household And Income
- 10. Veteran
- 11. Documents
- 12. Eligibility Review

Confirm, update or add the required information in the **Contact, Demographic, Education, Farmworker, Employment, Public Assistance, Factors, Household And Income,** and **Veteran** tabs. If you did not enter information for those areas in registration, there may be no information displayed. You may simply click the orange "**Next**" button to save and continue.

#### Uploading Documents

One of the key features of the WIOA Pre-application is the ability to upload documents, to assist case managers with determining your WIOA eligibility.

In the **Docs** tab, a **Documentation Required** list will be displayed.

1. Under the **Action** column on the right, click on the **Upload** link to upload a document that fulfills the requirement.

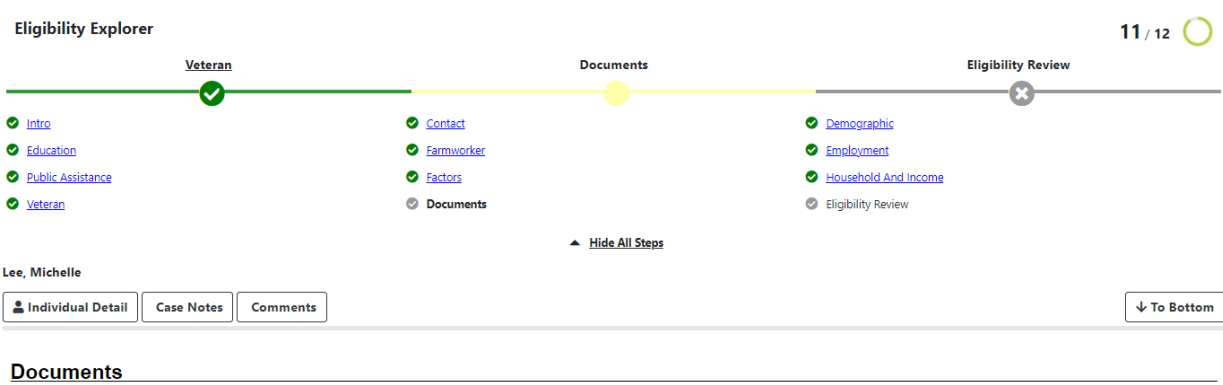

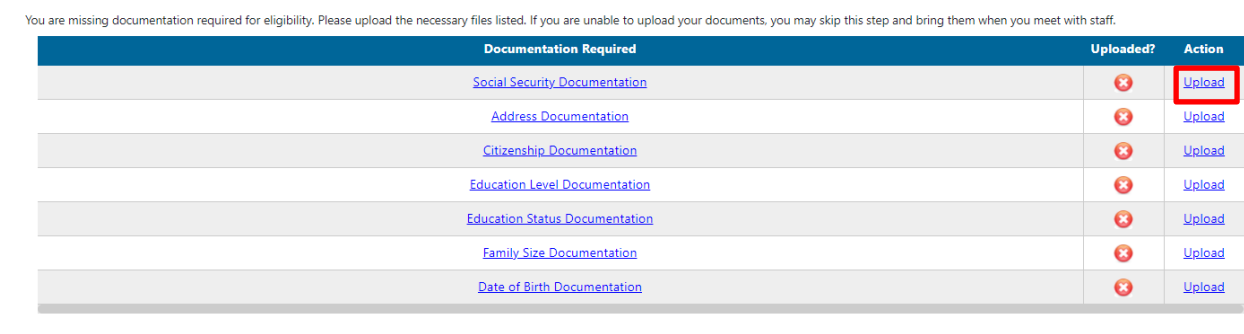

**Exit Wizard** 

<< Back Next >>

 $\mathbf{h}$ 

2. In the pop-up page that appears, select the type of document you are uploading.

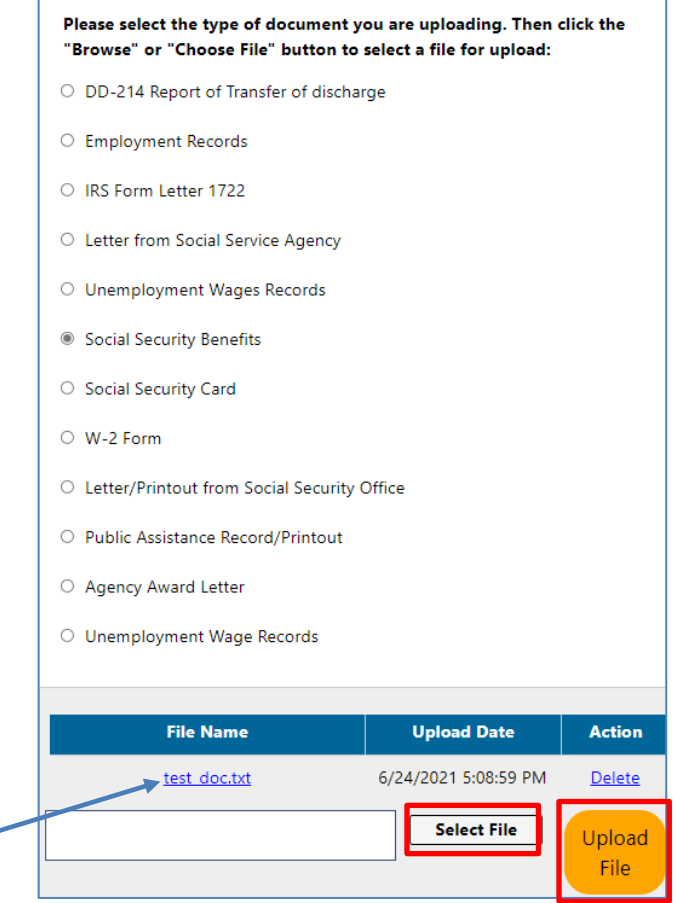

3. Click "**Select File**" to browse your computer for the appropriate document and then click "**Upload File**" to upload the file.

4. If successful, the file will display as

- uploaded.
- 5. Click the yellow **Close** button to close the dialog box and the corresponding document should now show a green check mark under the **Uploaded?** column.

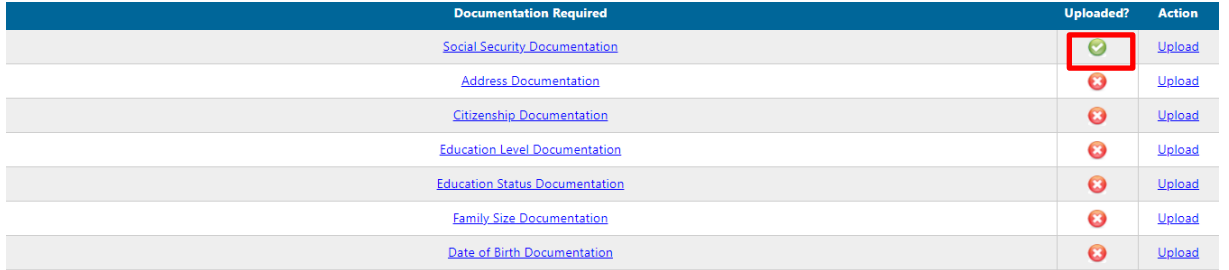

**6.** You do NOT have to upload a document for every documentation required in order to complete the Eligibility Explorer. **If you do not have the documents with you at the time of completing this application, you may skip this step and bring them when you meet with staff. However, uploading as many of the required documents as possible will assist case managers in determining your eligibility and will prevent you from having to bring any of the documents to an AJCC.**

7. Once you are finished uploading documents, click the orange "**Next**" button at the bottom and you will be taken to the final **Eligibility Review** tab.

Here, you can view for which programs you may be eligible for, and the list of contact information for the closest office locations in your area.

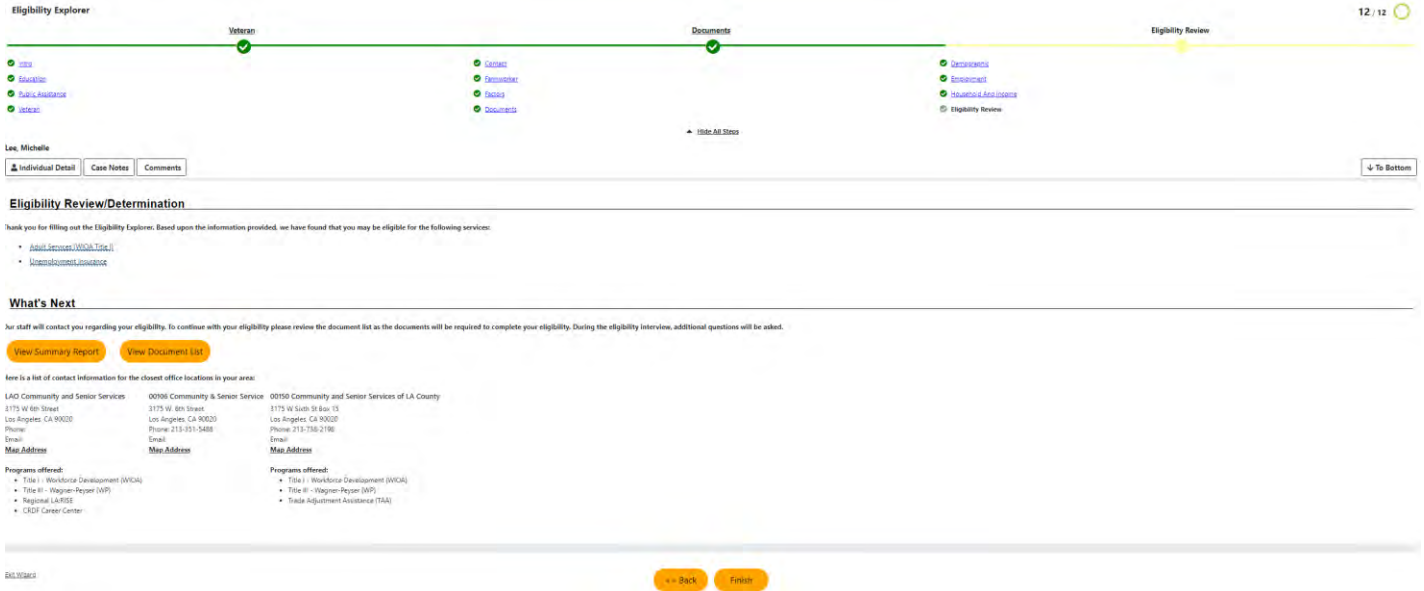

- 8. Click "**Finish**" to save your application. Your Eligibility Explorer application will now be available to the workforce development area that corresponds to the address you entered.
- 9. Contact the nearest AJCC listed on this page and let them know that you have completed a WIOA Pre-Application and a case manager will contact you.

#### Converting an Eligibility Explorer Guide

Once an individual creates an Eligibility Explorer application, a case manager can access the individual's record to convert and complete the WIOA application. The information entered by the individual upon registration and through the pre-app will be available, along with any documents the individual uploaded.

Please note that an Eligibility Explorer application can only be converted if there is NO ACTIVE WIOA application for the participant in the same workforce area.

How to Convert an Eligibility Explorer Application: Staff Instructions

- 1. Log in to CalJOBS and access the individual's record by going to **Services for Workforce Staff > Manage an Individual > Assist an Individual.**
- 2. Once you've accessed the individual's case file, access **Staff Profiles > Case Management Profiles > Programs.**
- 3. Under the **Eligibility Explorer Application** section with the black banner, click the **Convert Application** link.

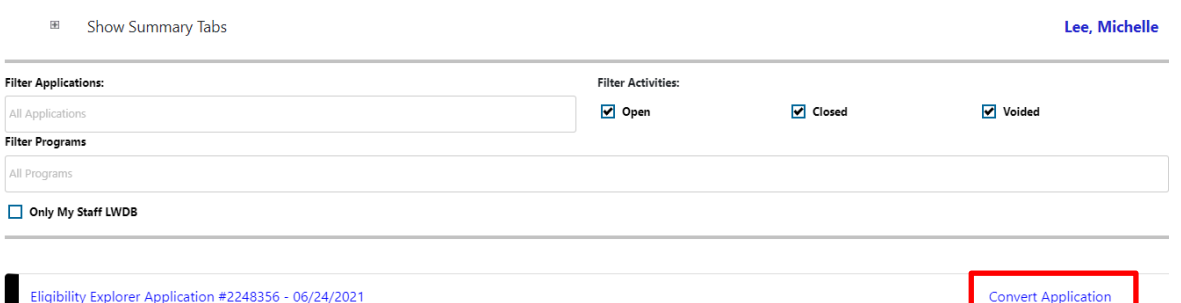

4. Check the programs to use the existing Eligibility Explorer Application data to pre-populate and create a program application.

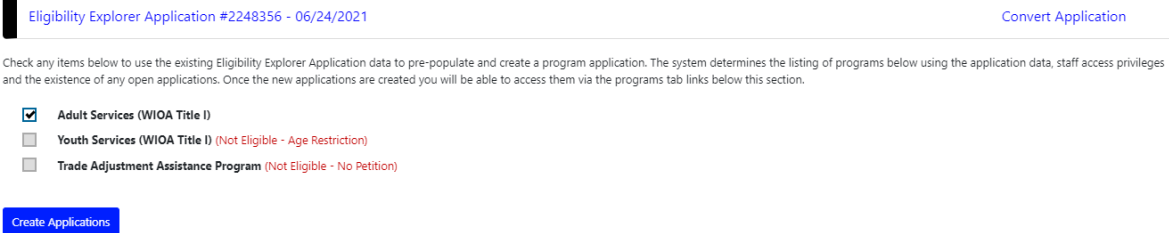

5. Click on "**Create Applications**" after selecting the programs to create the application. The WIOA application should automatically be created as **Incomplete** in the Title I – Workforce Development (WIOA) section of the individual's programs tab.

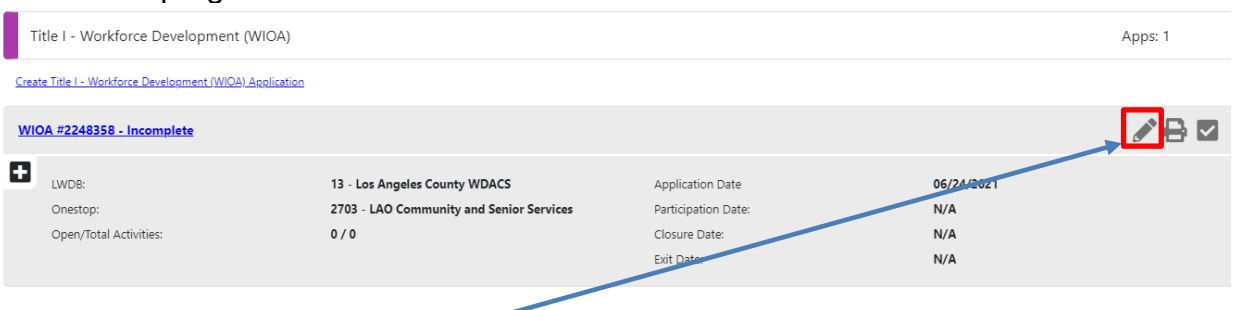

- 6. Click the top right pencil icon to finish completing the WIOA application. The first tab of the converted WIOA application will appear and you can proceed with completing the WIOA application as normal.
- 7. Documents that were uploaded by the participant during pre-application should already verified and noted within the WIOA application, but you can also view, access and link any of those documents by going to **Staff Profiles > General Profile > Documents (Staff).**

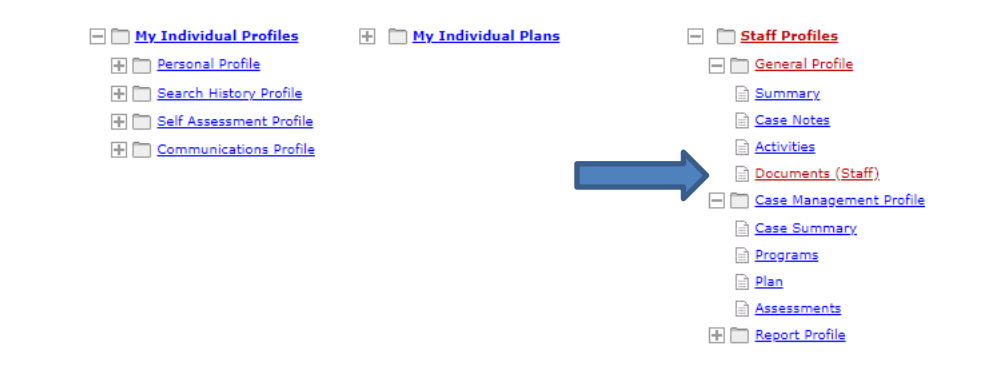

# **CalJOBSSM WIOA Pre-Application USER GUIDE**

**Employment Development Department**

**Workforce Services Branch**

**2020**

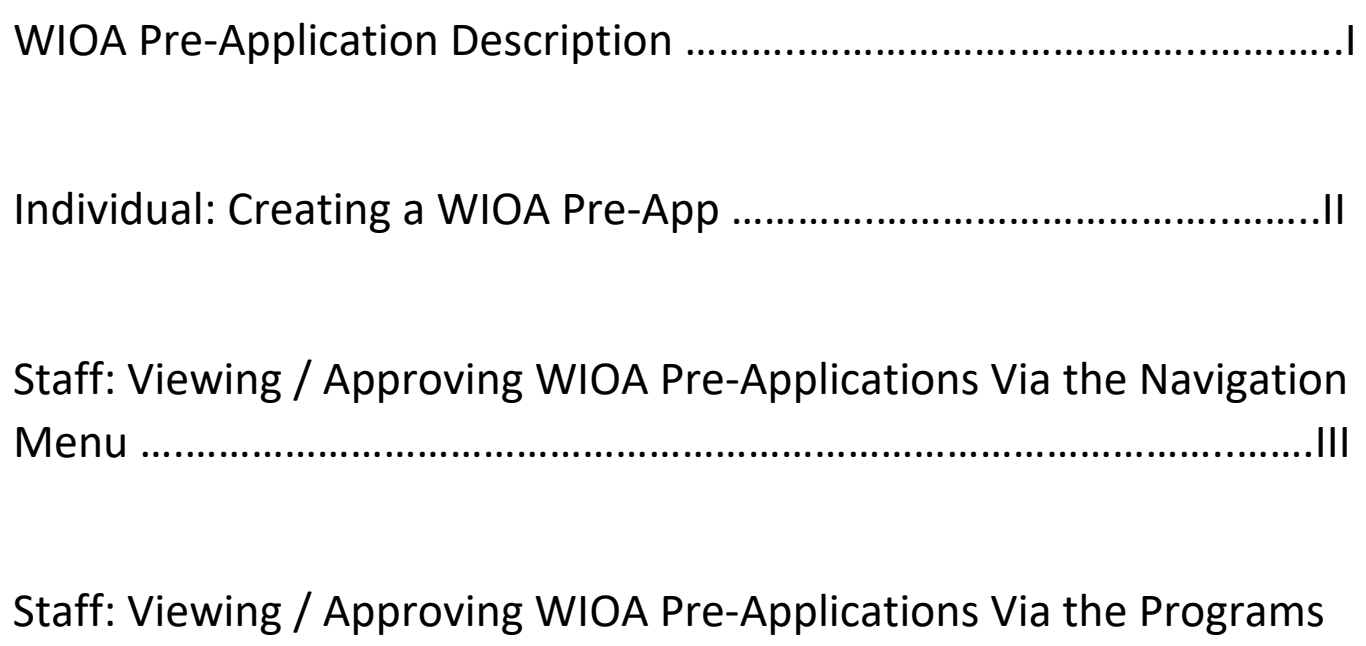

Tab ….…………………………………………………………………………….………..…….IV

#### **I. WIOA Pre-Application Description**

Job seekers who may be eligible for *Workforce Innovation and Opportunity Act* (WIOA) services can start a WIOA Pre-Application in the CalJOBS system after registration, and check their WIOA eligibility at any time. CalJOBS will allow individuals to create a "self-service" WIOA Pre-Application after they have registered in the system. The WIOA Pre-Application wizard that is launched helps individuals to determine if they are qualified for services under WIOA and provides the ability to provide WIOA information and verification documents before contacting AJCC staff for case management assistance. This will improve efficiency of in person services, as well as virtual services and saves time for both the job seeker and one-stop staff.

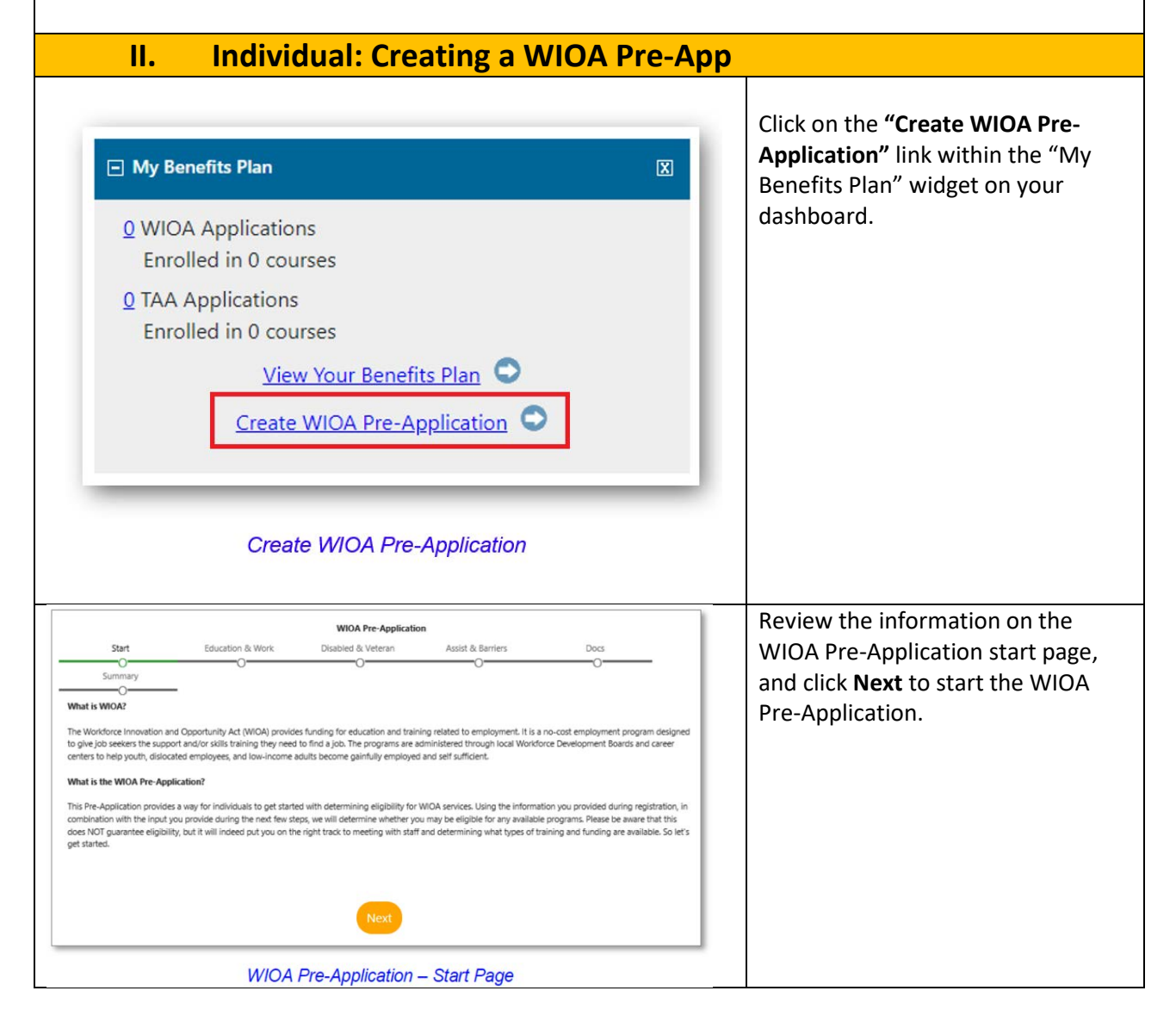

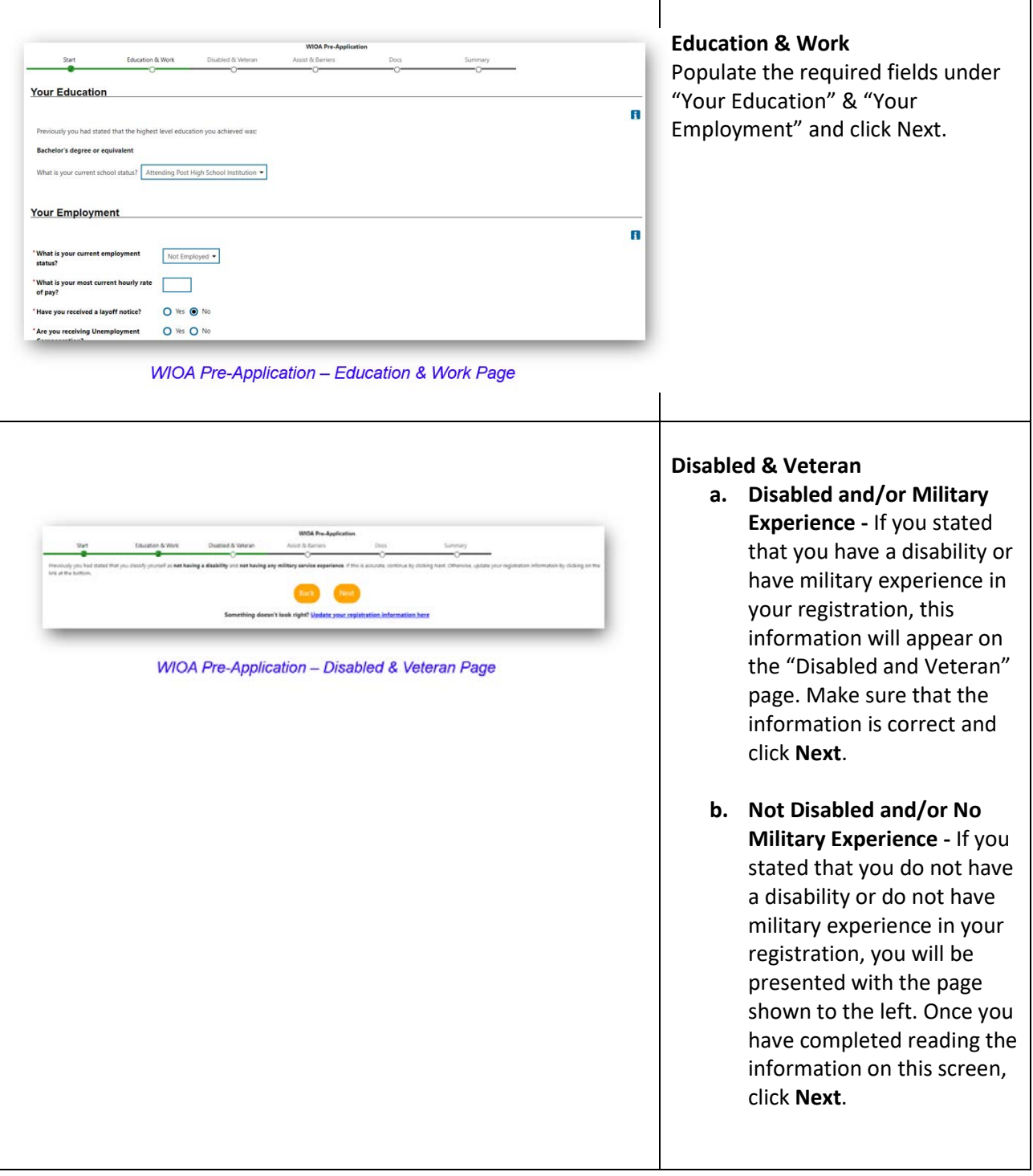

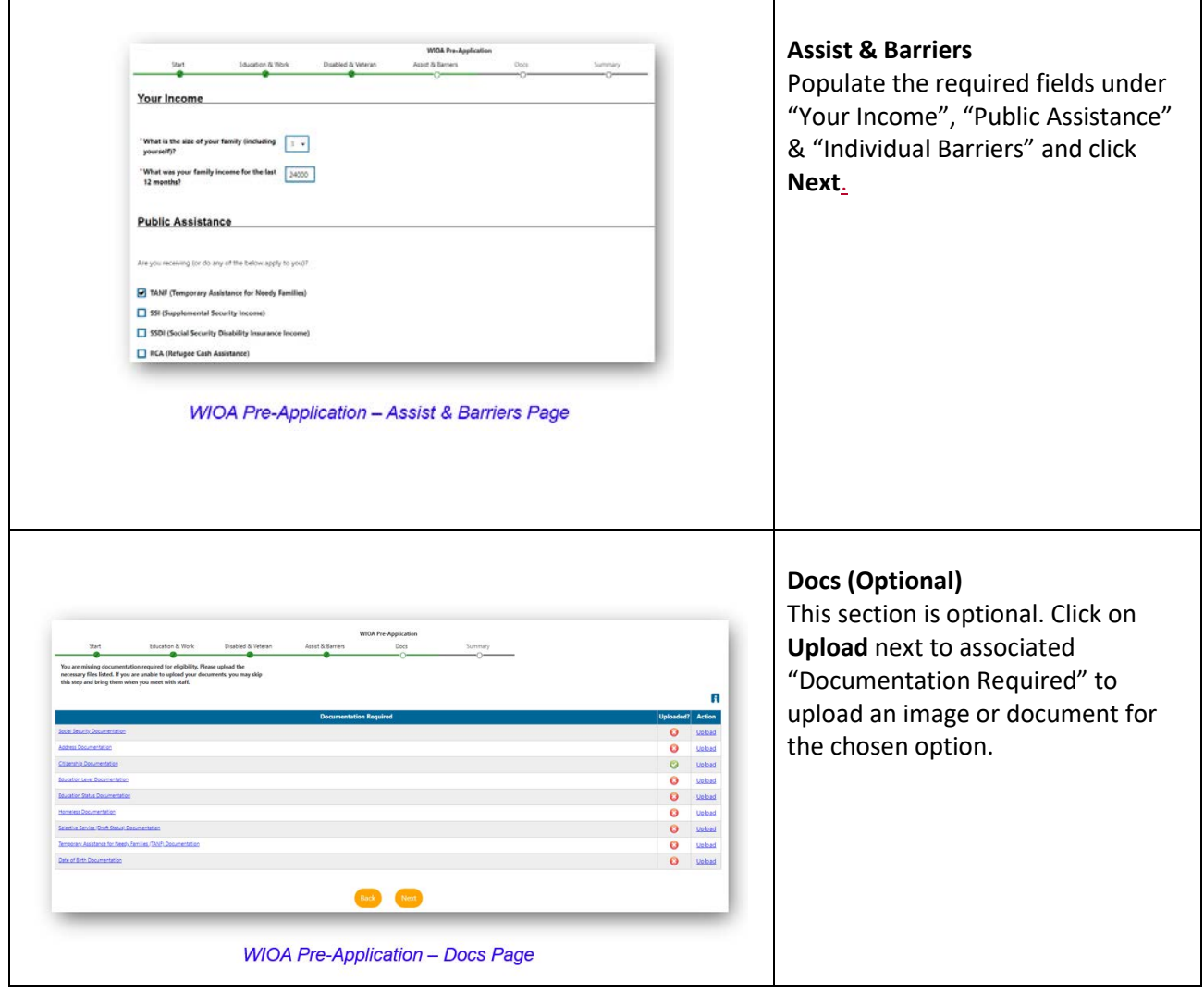

 $\begin{array}{c} \rule{0pt}{2ex} \rule{0pt}{2ex} \rule{0pt}{$ 

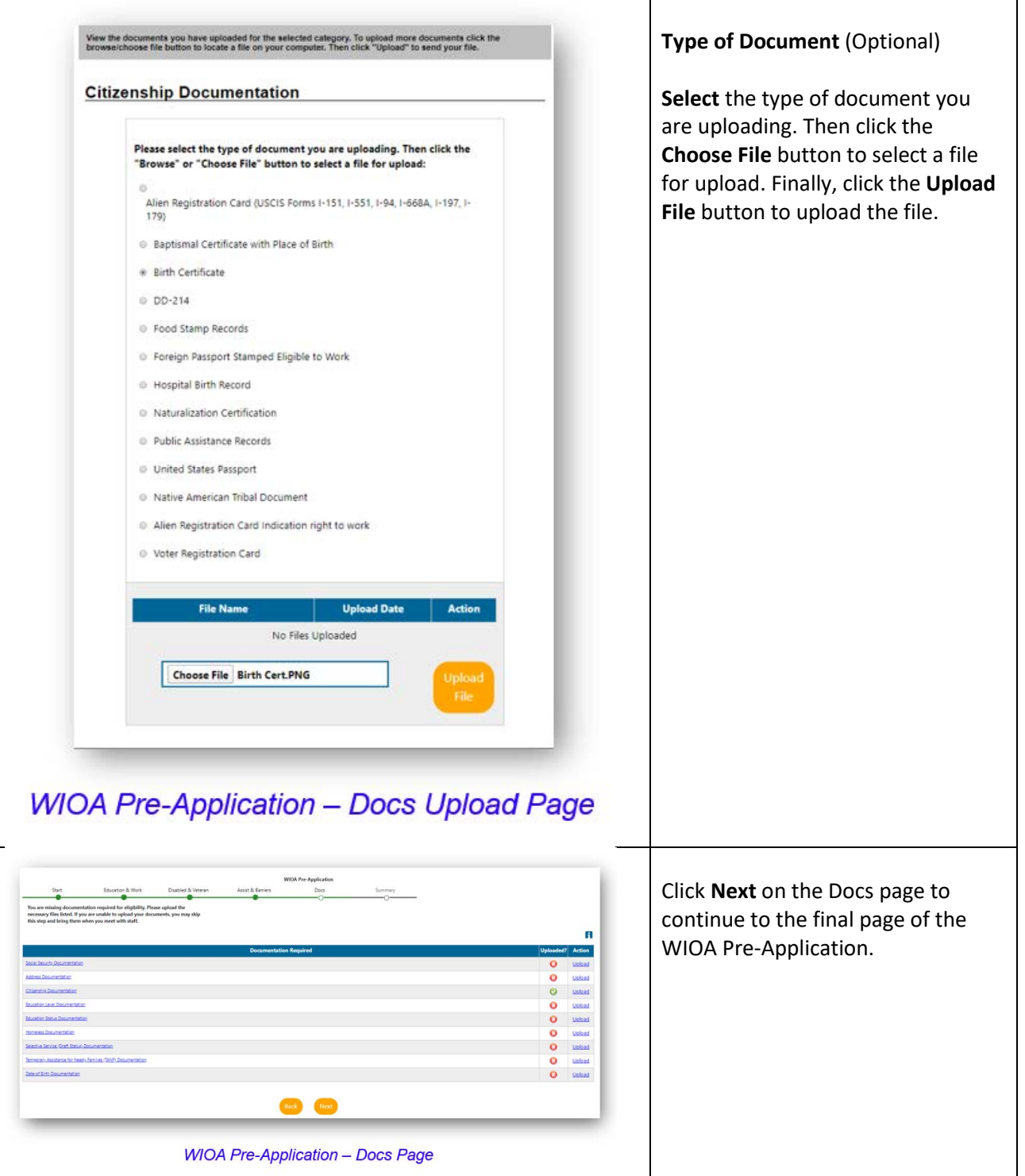

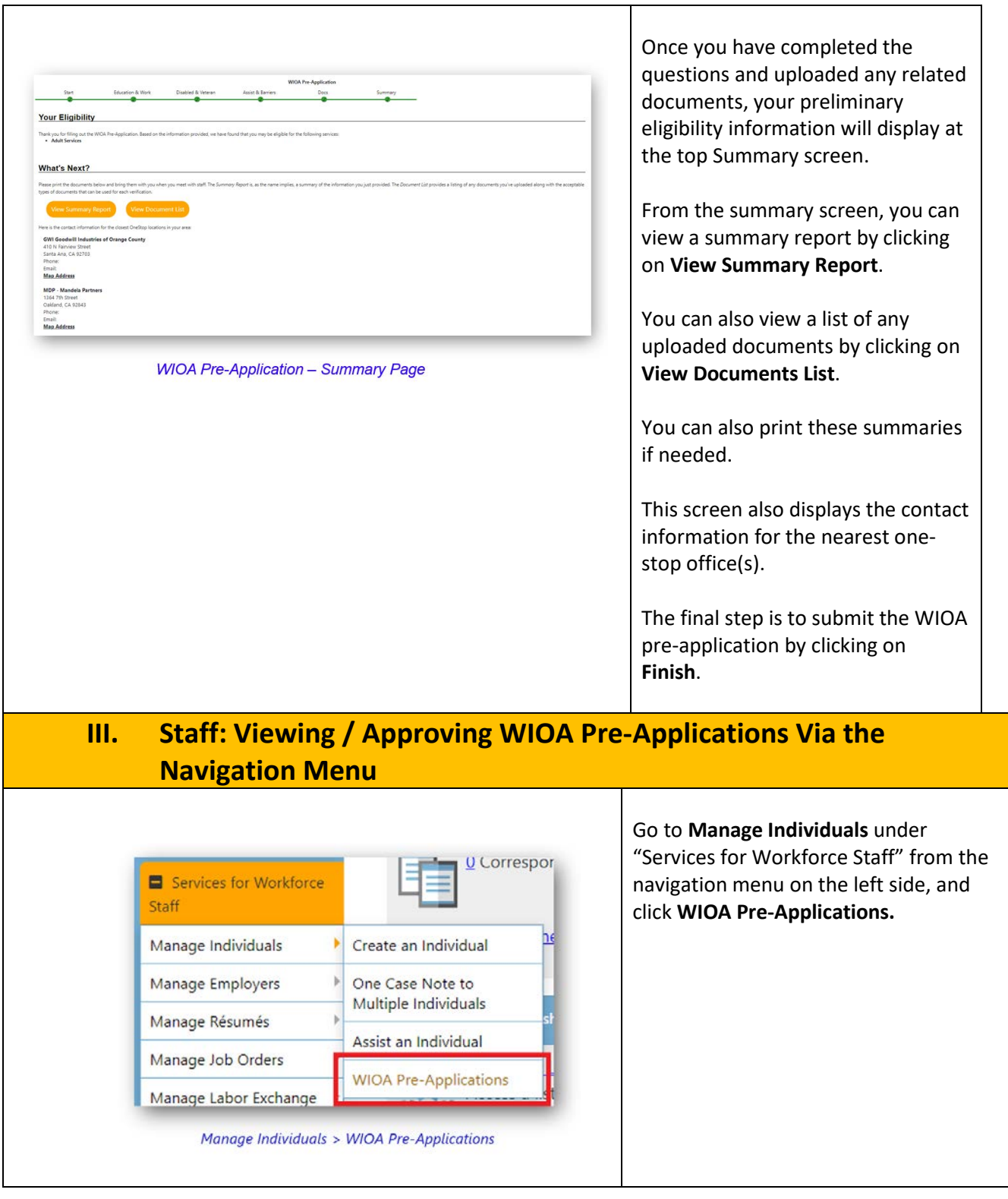

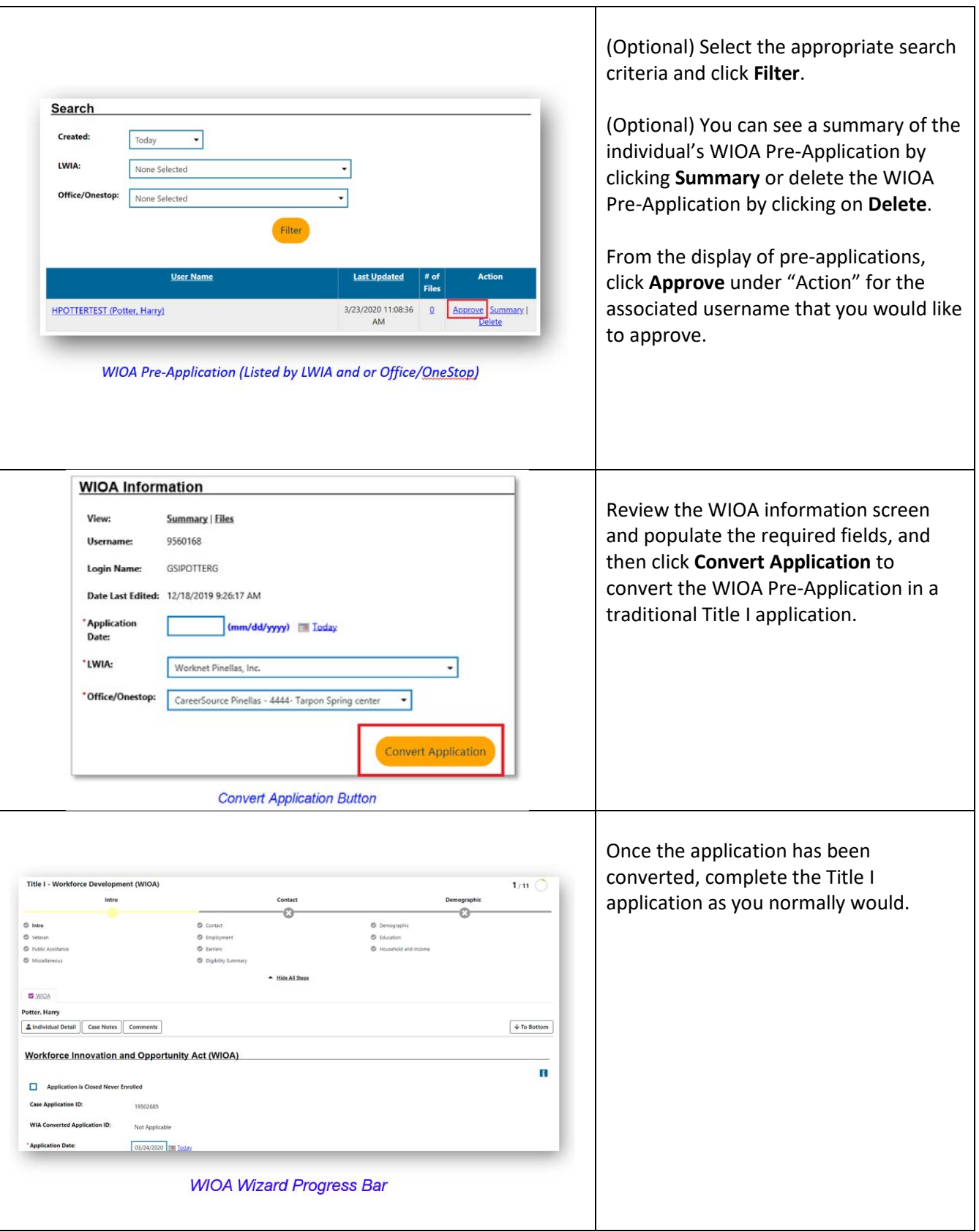

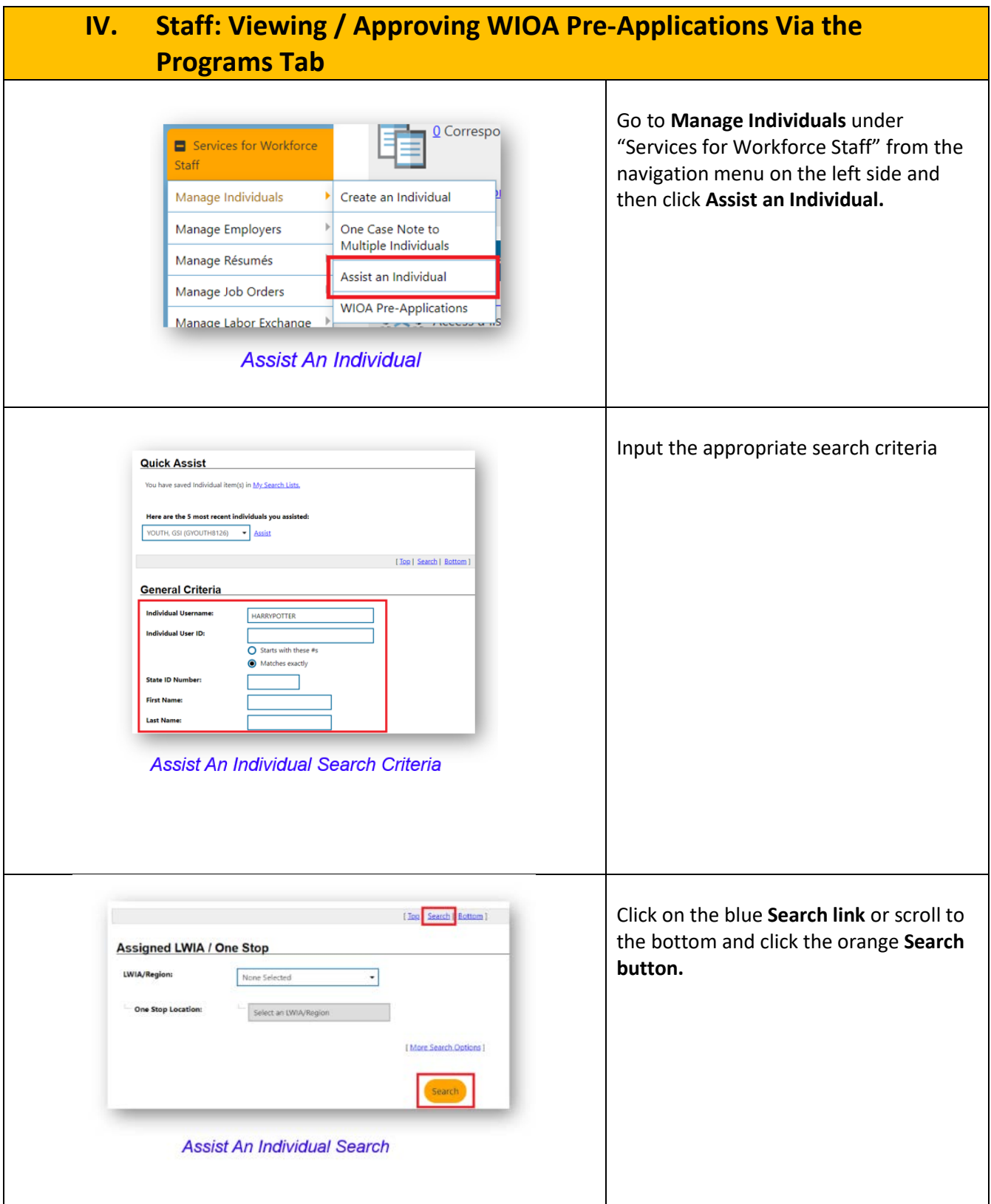

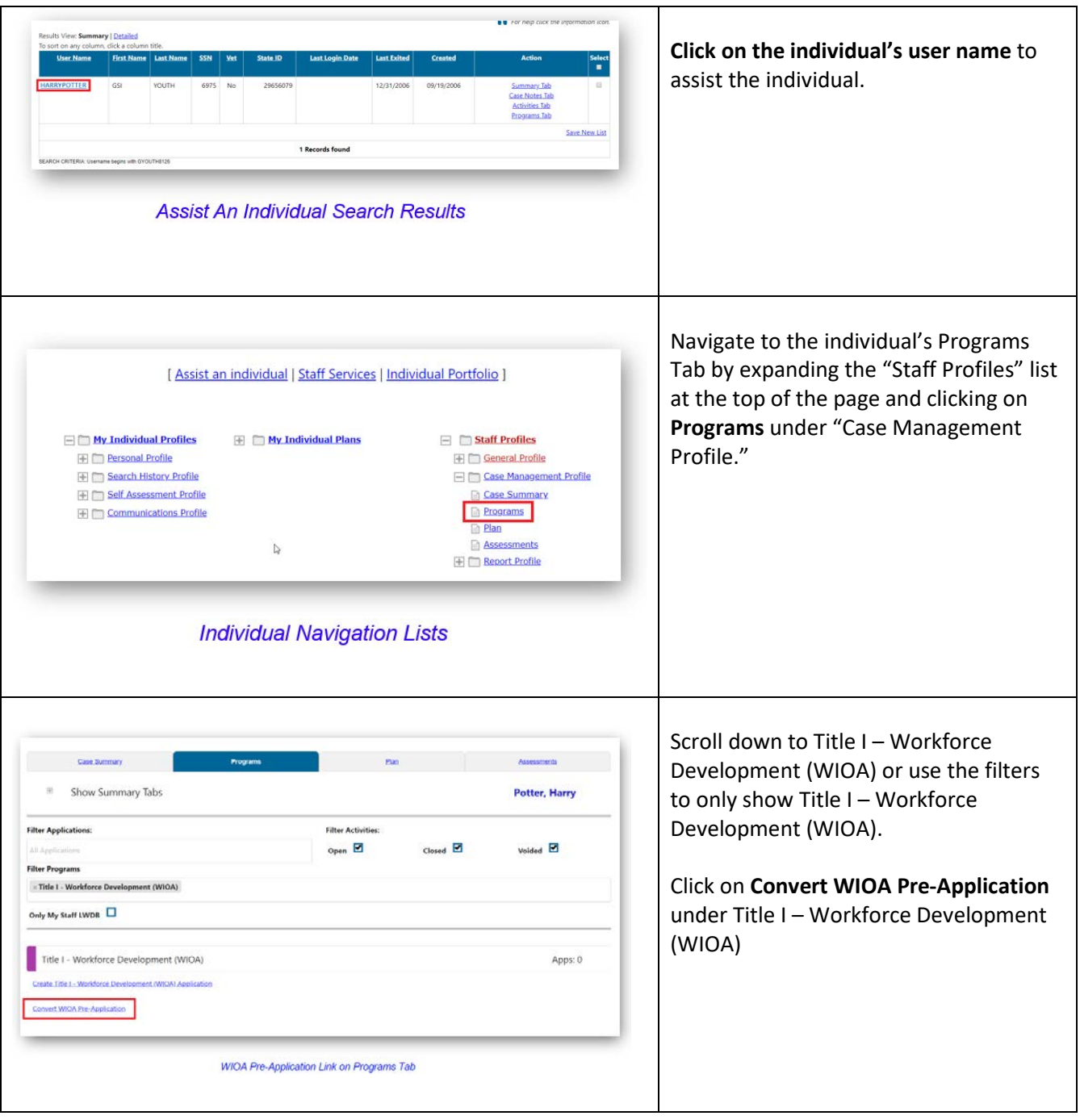

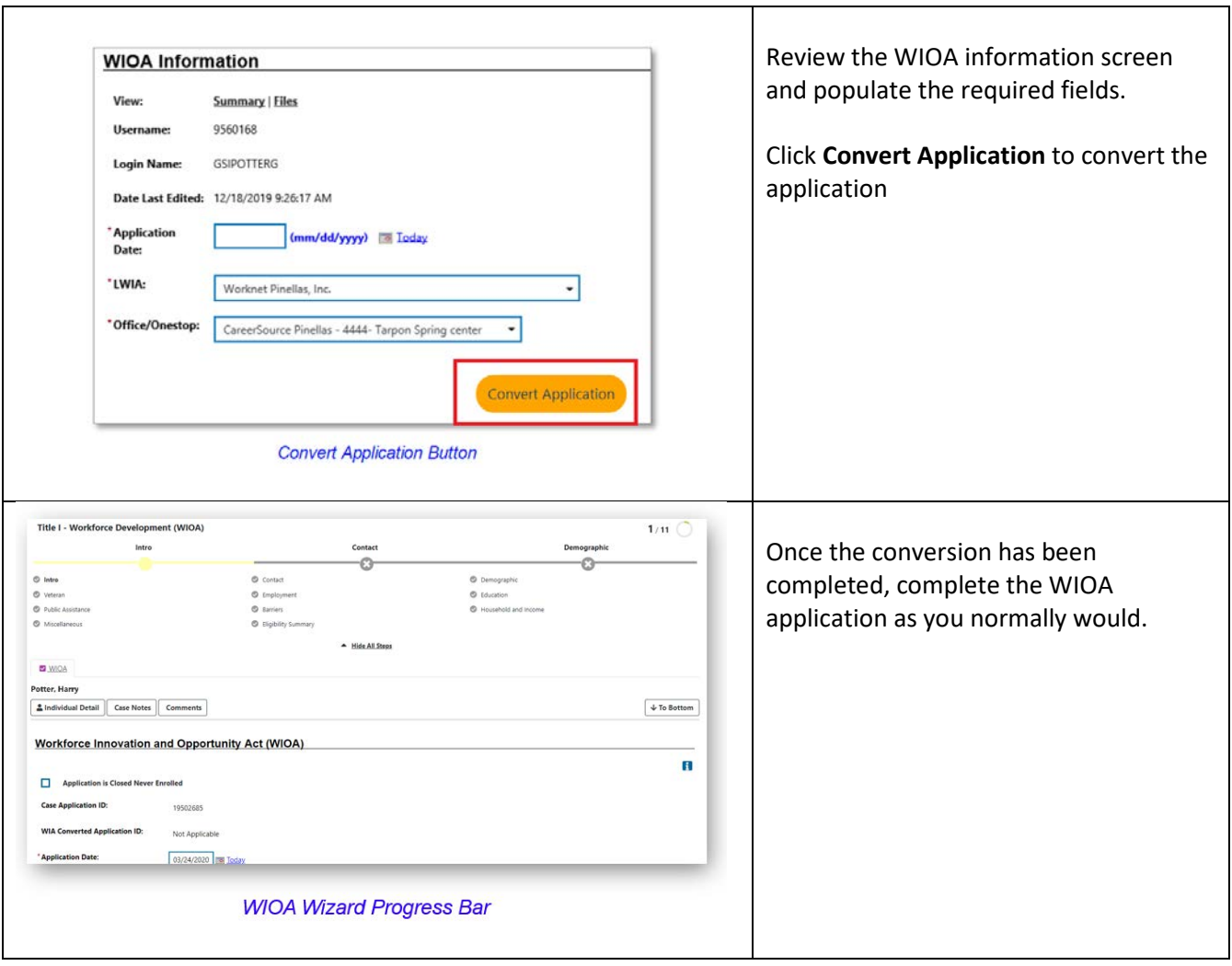

# **CalJOBSSM Remote Electronic Signature USER GUIDE**

**Employment Development Department**

**Workforce Services Branch**

**2020**

Locating the Signature Section...................

Using the Remote Electronic Signature..II

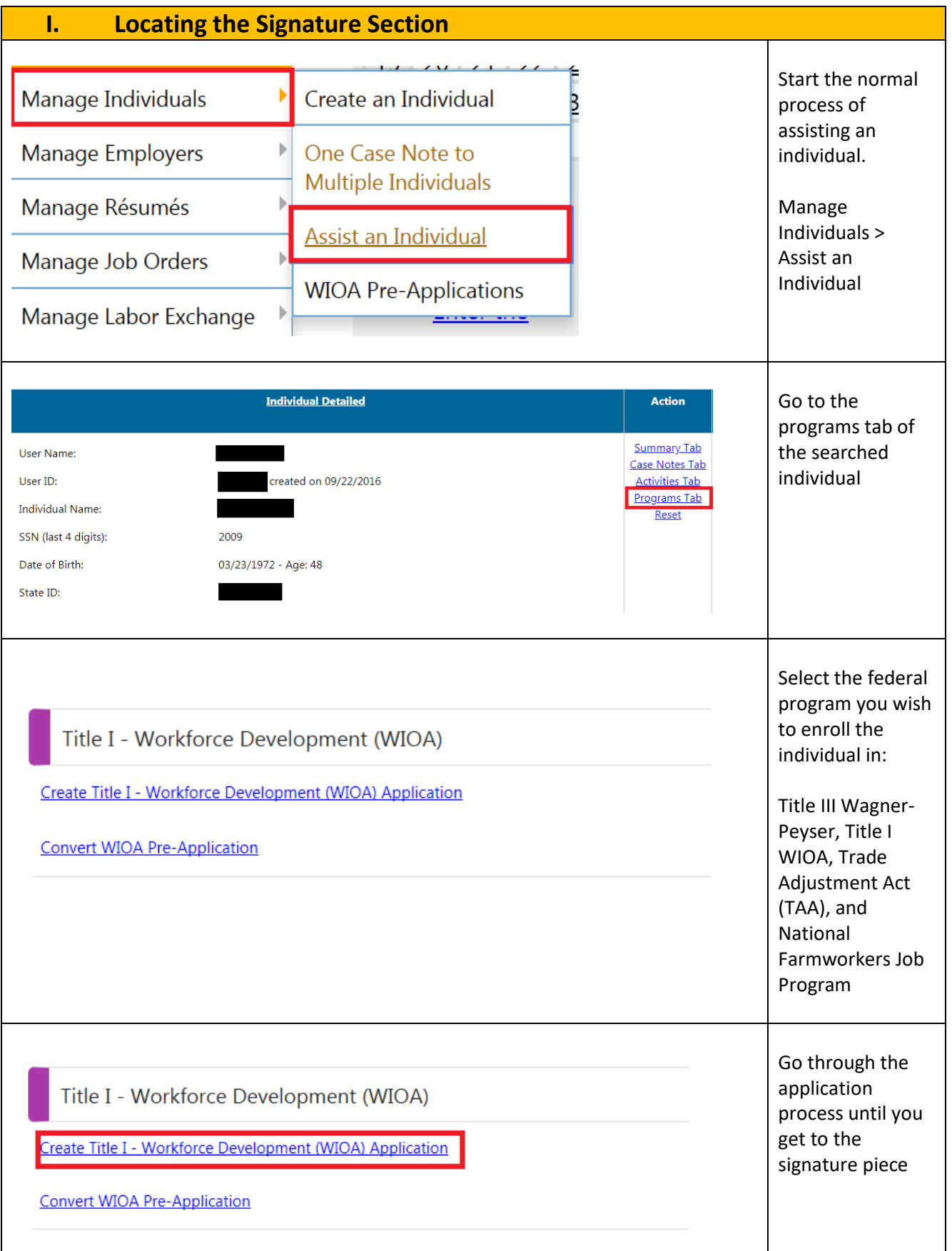

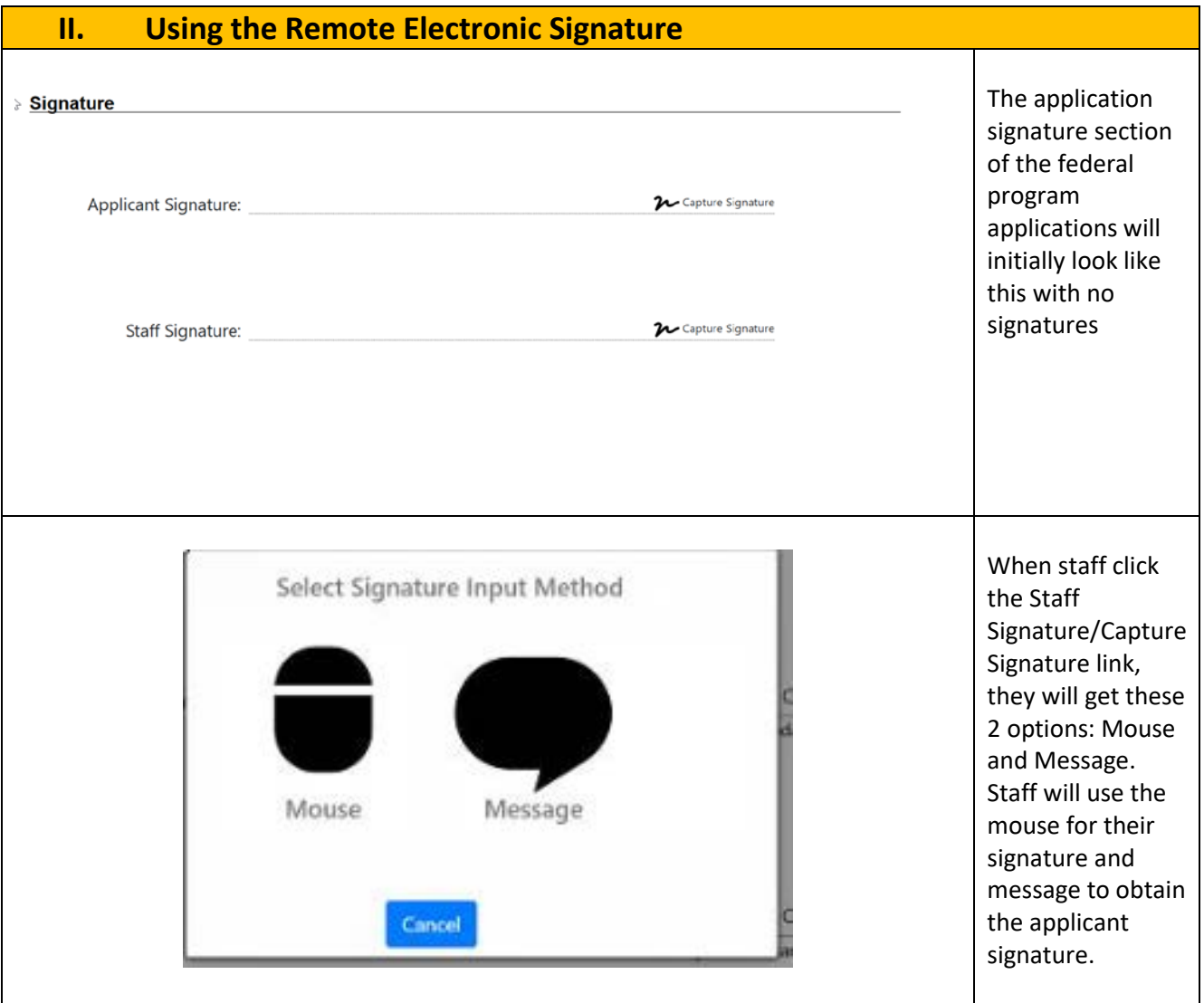

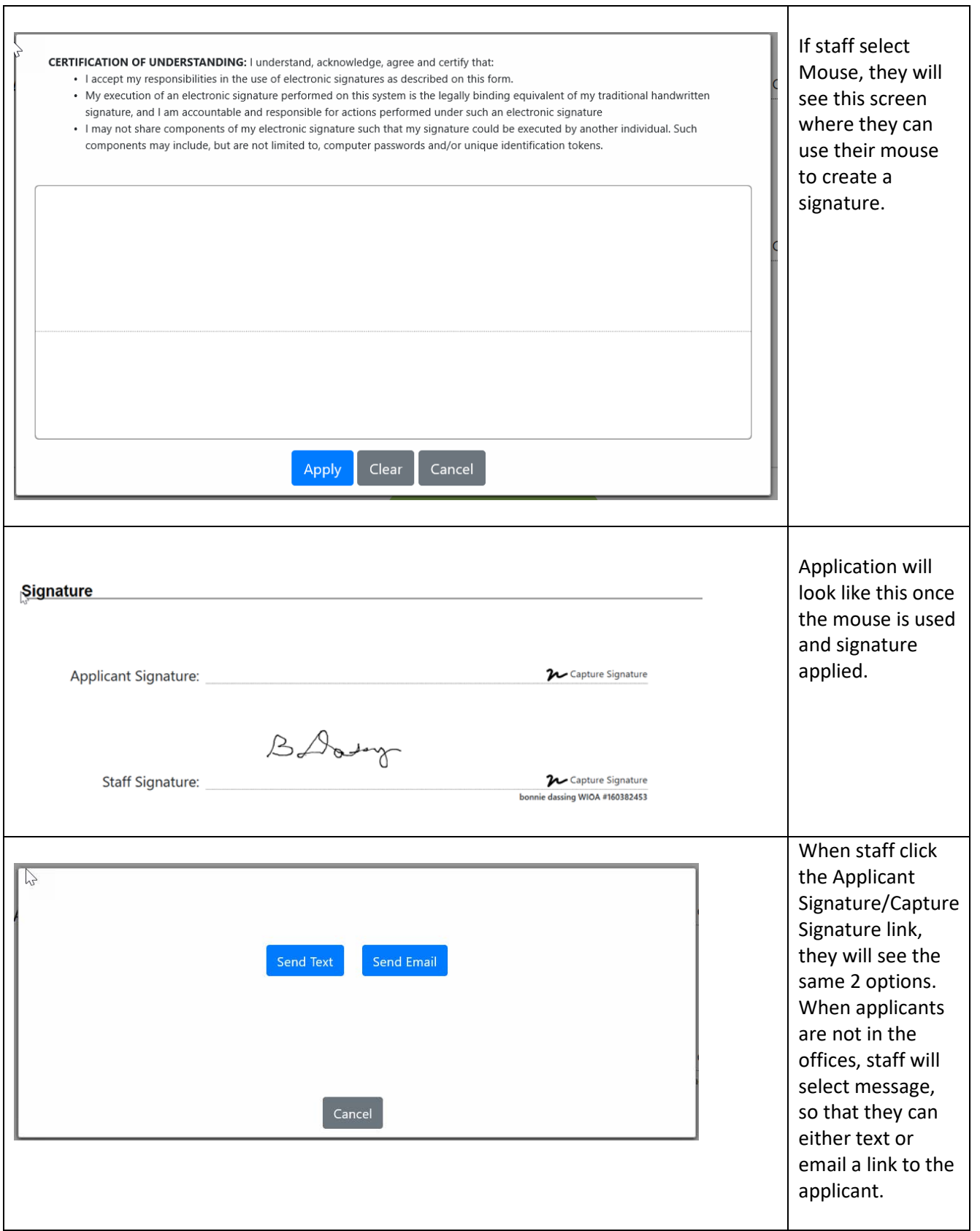

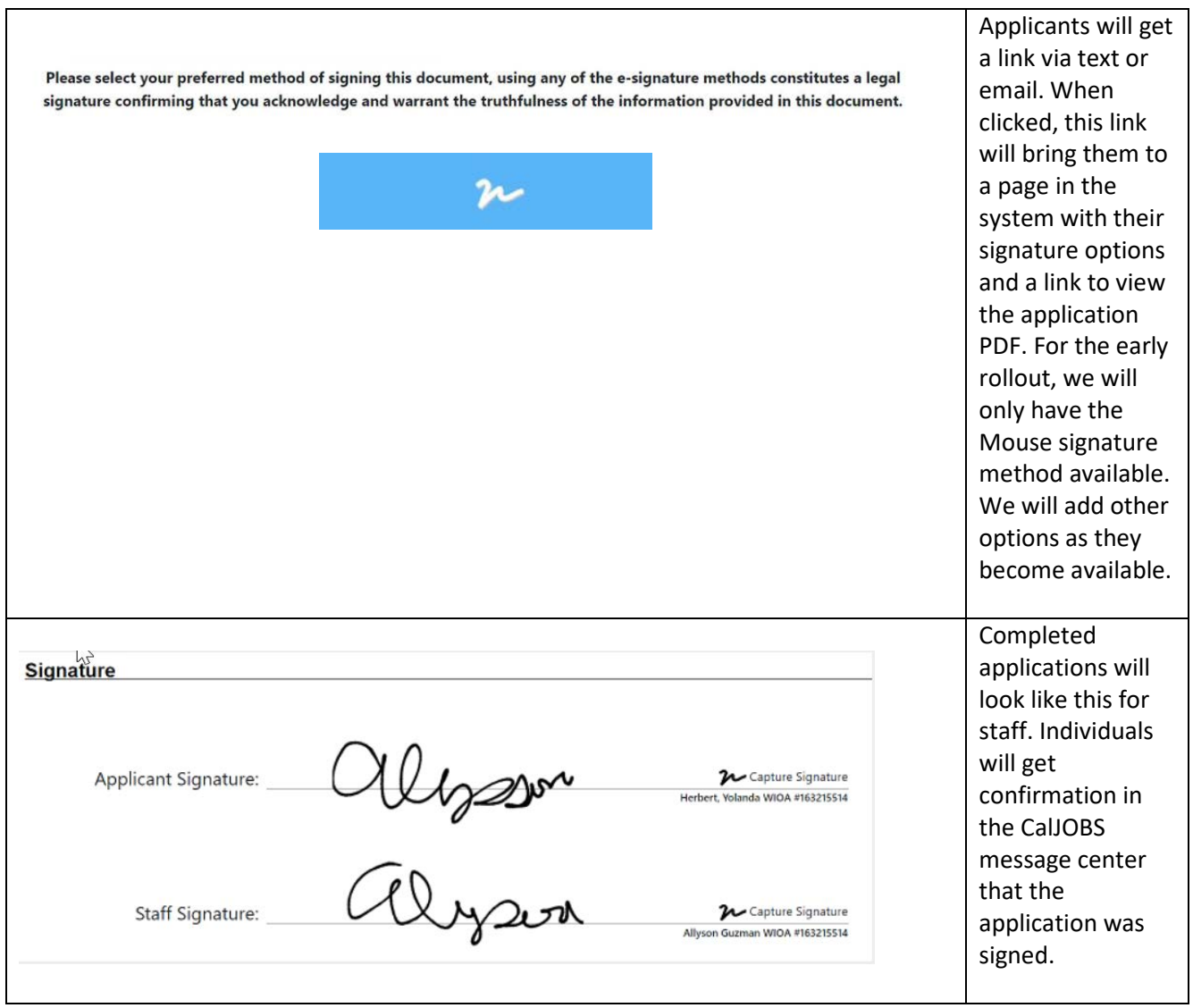